## Urządzenia wskazujące **i klawiatura**

Numer katalogowy dokumentu: 404163-241

Marzec 2006 r.

W tym podręczniku opisano urządzenia wskazujące i klawiaturę.

# **Spis treści**

### [1](#page-3-0) Urządzenia wskazujące

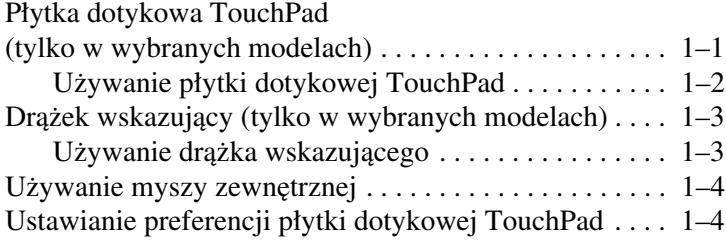

### **[2](#page-7-0) [Klawiatura](#page-7-1)**

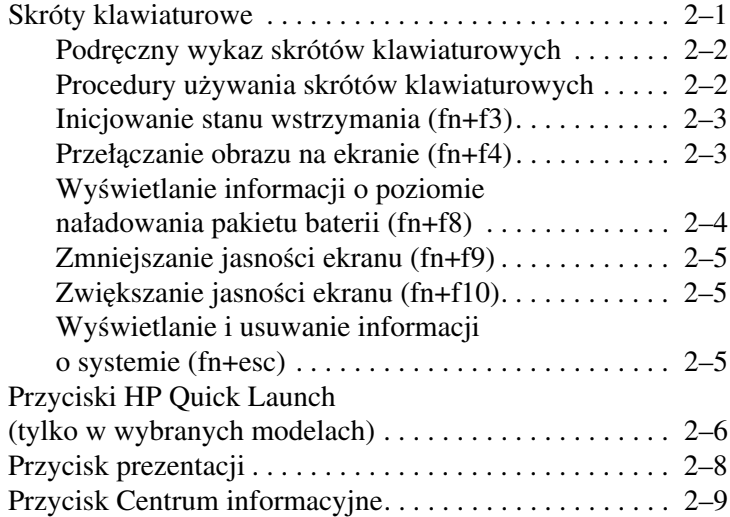

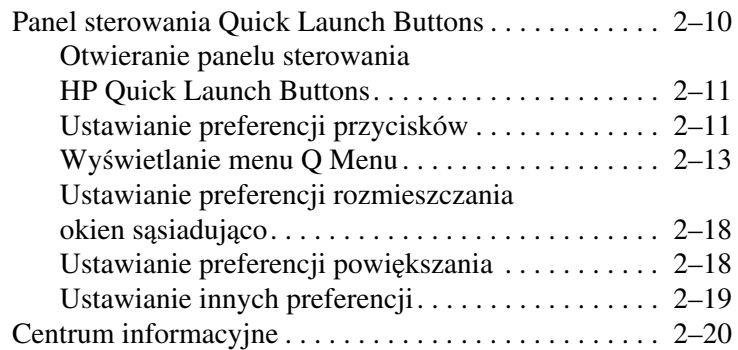

## **[3](#page-27-0) [Blok klawiszy numerycznych](#page-27-1)**

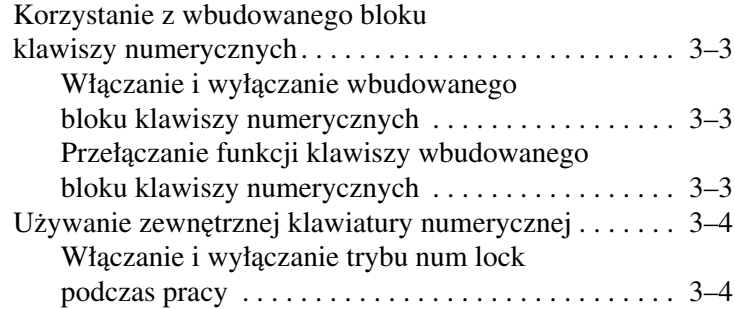

#### **[Indeks](#page-31-0)**

**1**

# <span id="page-3-0"></span>Urządzenia wskazujące

## <span id="page-3-2"></span><span id="page-3-1"></span>**Płytka dotykowa TouchPad (tylko w wybranych modelach)**

Na poniższej ilustracji przedstawiono, a w poniższej tabeli opisano płytkę dotykową TouchPad komputera.

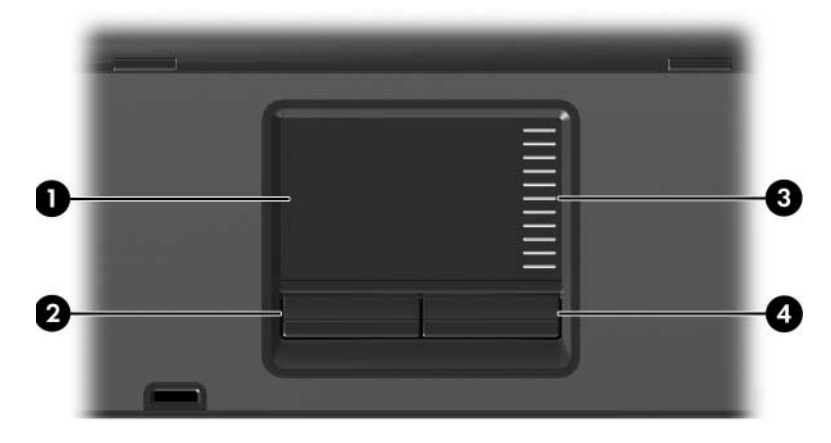

<span id="page-3-4"></span><span id="page-3-3"></span>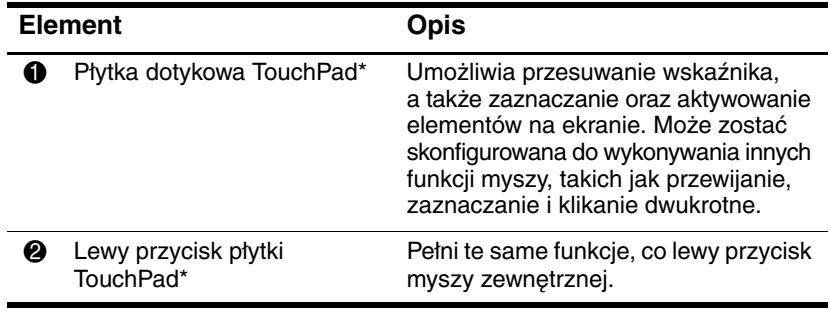

(ciąg dalszy)

<span id="page-4-1"></span>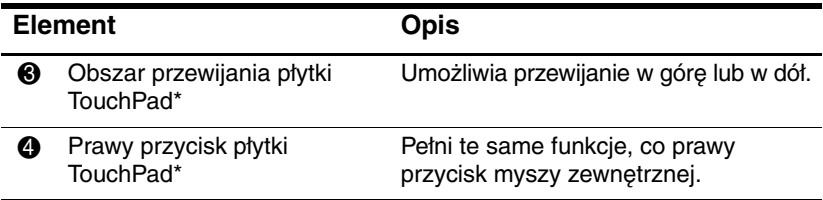

\*W tabeli zostały wymienione ustawienia domyślne. Aby wyświetlić i zmienić preferencje płytki dotykowej TouchPad, należy wybrać kolejno **Start > Panel sterowania > Drukarki i inny sprzęt > Mysz**. Szczegółowe informacje o ustawieniach płytki TouchPad można znaleźć w części "Ustawianie [preferencji płytki dotykowej TouchPad"](#page-6-1).

## <span id="page-4-0"></span>**U&ywanie płytki dotykowej TouchPad**

<span id="page-4-2"></span>Aby przesunąć wskaźnik za pomocą płytki dotykowej TouchPad, należy przesunąć palcem po płytce w żądanym kierunku. Przycisków płytki TouchPad używa się dokładnie tak samo, jak odpowiadających im przycisków myszy zewnętrznej. Aby przewijać w górę i w dół za pomocą pionowego obszaru przewijania płytki TouchPad, należy przesuwać palcem w górę i w dół po liniach.

✎Jeśli używana jest płytka dotykowa TouchPad do przesuwania wskaźnika, to przed przeniesieniem palca do obszaru przewijania należy podnieść palec z płytki dotykowej. Zwykłe przesunięcie palca z płytki TouchPad do obszaru przewijania nie spowoduje uaktywnienia funkcji przewijania.

## <span id="page-5-0"></span>**Drążek wskazujący (tylko w wybranych modelach)**

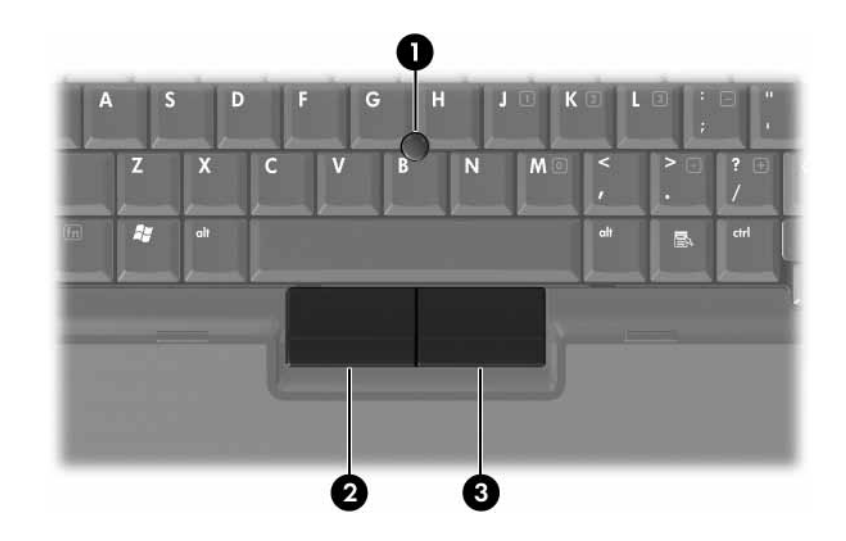

<span id="page-5-3"></span><span id="page-5-2"></span>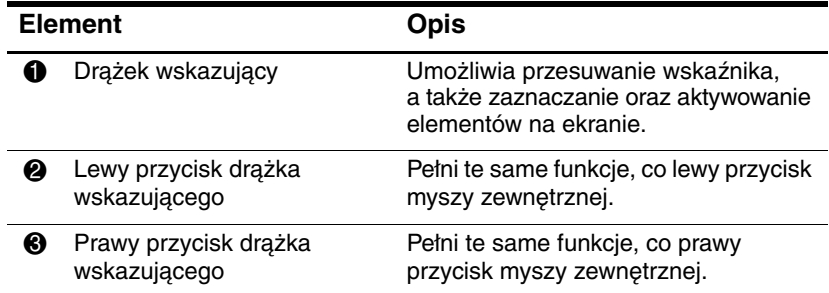

## <span id="page-5-1"></span>Używanie drążka wskazującego

Aby przesunąć wskaźnik za pomocą drążka wskazującego, należy przechylić drążek w żądaną stronę. Przycisków drążka wskazującego używa się dokładnie tak samo, jak odpowiadających im przycisków myszy zewnętrznej.

## <span id="page-6-0"></span>**Używanie myszy zewnętrznej**

<span id="page-6-2"></span>Zewnętrzną mysz USB można podłączyć do komputera za pomocą jednego z portów USB komputera. Mysz USB można też podłączyć do systemu za pomocą portów w opcjonalnym urządzeniu dokowania (tylko wybrane modele).

## <span id="page-6-1"></span>**Ustawianie preferencji płytki dotykowej TouchPad**

<span id="page-6-3"></span>Za pomocą apletu "Właściwości: Mysz" w Panelu sterowania systemu Microsoft Windows można zmieniać następujące ustawienia urządzeń wskazujących:

- Stukanie w płytkę dotykową TouchPad jednokrotne stuknięcie w płytkę powoduje zaznaczenie obiektu, dwukrotne stuknięcie w płytkę jest odpowiednikiem kliknięcia dwukrotnego lewym przyciskiem myszy (domyślnie włączone).
- Funkcja Edge Motion, umożliwiająca kontynuowanie przewijania, nawet jeśli palec dotarł już do krawędzi płytki dotykowej TouchPad (domyślnie wyłączona).
- Preferencje przycisków, umożliwiające przełączanie między trybem leworęcznym a praworęcznym (tryb praworęczny jest włączony domyślnie).

W oknie "Właściwości: Mysz" są też dostępne inne preferencje (np. opcje szybkości i śladu wskaźnika).

Aby otworzyć okno "Właściwości: Mysz":

» Wybierz kolejno **Start > Panel sterowania > Drukarki i inny sprzęt > Mysz**.

# <span id="page-7-4"></span><span id="page-7-3"></span>**Klawiatura**

<span id="page-7-1"></span><span id="page-7-0"></span>W kolejnych częściach przedstawiono informacje o elementach klawiatury komputera.

✎ Wygląd komputera może się nieznacznie różnić od przedstawionego na ilustracjach w tym rozdziale.

## <span id="page-7-2"></span>**Skróty klawiaturowe**

Skrót klawiaturowy to zaprogramowana kombinacja klawisza **fn**  $\bullet$  z klawiszem **esc**  $\bullet$  lub jednym z klawiszy funkcyjnych  $\bullet$ . Ikony na klawiszach **f3, f4** oraz od **f8** do **f10** reprezentują funkcje komputera dostępne dzięki skrótom klawiaturowym. Funkcje i procedury używania skrótów klawiaturowych zostały omówione w następnych częściach.

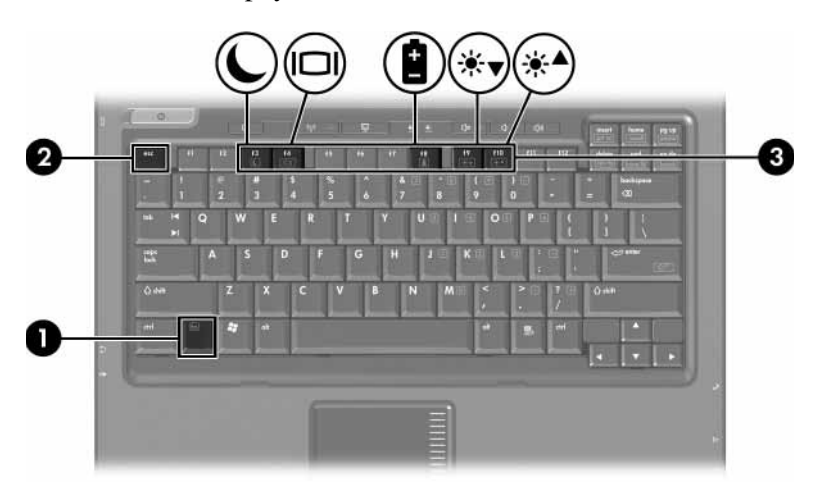

## <span id="page-8-2"></span><span id="page-8-0"></span>Podręczny wykaz skrótów klawiaturowych

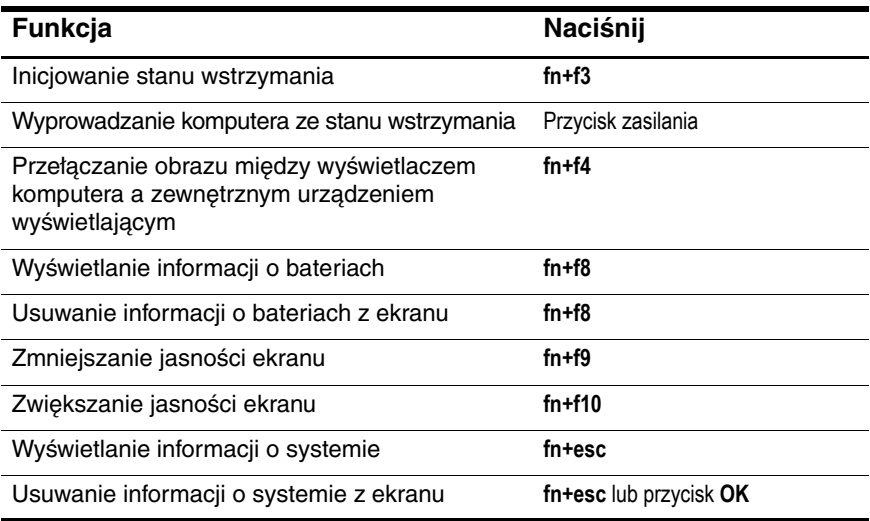

### <span id="page-8-1"></span>**Procedury używania skrótów klawiaturowych**

Aby użyć polecenia skrótu klawiaturowego na klawiaturze komputera, należy:

■ Nacisnąć na krótko klawisz **fn**, a następnie nacisnąć na krótko drugi klawisz polecenia skrótu klawiaturowego.

-lub-

■ Nacisnąć i przytrzymać klawisz **fn**, nacisnąć na krótko drugi klawisz polecenia skrótu klawiaturowego, a następnie zwolnić oba klawisze jednocześnie.

## <span id="page-9-0"></span>**Inicjowanie stanu wstrzymania (fn+f3)**

<span id="page-9-2"></span>Naciśnięcie skrótu klawiaturowego **fn+f3** powoduje zainicjowanie stanu wstrzymania.

Zainicjowanie stanu wstrzymania powoduje zapisanie pracy w pamięci o dostępie swobodnym (RAM), wygaszenie ekranu i zmniejszenie ilości energii zużywanej przez komputer. Kiedy komputer znajduje się w stanie wstrzymania, migają wskaźniki zasilania.

Aby możliwe było zainicjowanie stanu wstrzymania, komputer musi być włączony. Jeżeli komputer znajduje się w stanie hibernacji, zainicjowanie stanu wstrzymania jest możliwe dopiero po wyprowadzeniu komputera ze stanu hibernacji.

Aby wyprowadzić komputer ze stanu wstrzymania, należy nacisnąć na krótko przycisk zasilania. Aby wyprowadzić komputer ze stanu hibernacji, należy nacisnąć na krótko przycisk zasilania.

Funkcja skrótu klawiaturowego **fn+f3** może zostać zmieniona. Skrót ten można na przykład skonfigurować do inicjowania stanu hibernacji zamiast stanu wstrzymania. We wszystkich systemach operacyjnych Windows odwołania do przycisku wstrzymania dotyczą skrótu **fn+f3**.

## <span id="page-9-1"></span>**Przełczanie obrazu na ekranie (fn+f4)**

<span id="page-9-3"></span>Skrót **fn+f4** służy do przełączania obrazu pomiędzy urządzeniami wyświetlającymi podłączonymi do systemu. Jeśli na przykład do komputera jest podłączony monitor, każde naciśnięcie skrótu **fn+f4** powoduje przełączanie obrazu między wyświetlaczem komputera, ekranem monitora i jednoczesnym wyświetlaniem na wyświetlaczu komputera i na monitorze.

Większość monitorów zewnętrznych odbiera dane wideo z komputera przy użyciu standardu zewnętrznego VGA. Skrót **fn+f4** umożliwia również przełączanie obrazu pomiędzy innymi urządzeniami odbierającymi te dane z komputera, np. urządzeniami S-Video.

Poniżej wymieniono typy transmisji danych wideo obsługiwane za pomocą skrótu **fn+f4**, wraz z przykładowymi urządzeniami, które z nich korzystają:

- LCD (wyświetlacz komputera).
- Zewnętrzne VGA (większość monitorów zewnętrznych).
- S-Video (telewizory, kamery wideo, magnetowidy VCR i karty przechwytywania wideo z gniazdami wejściowymi S-Video).
- <span id="page-10-2"></span>Zespolony sygnał wizyjny (telewizory, kamery wideo, magnetowidy VCR i karty przechwytywania wideo z gniazdami wejściowymi zespolonego sygnału wizyjnego).

✎Urządzenia zespolonego sygnału wizyjnego można podłączać do systemu tylko przy użyciu opcjonalnego urządzenia dokowania.

### <span id="page-10-0"></span>**Wywietlanie informacji o poziomie naładowania pakietu baterii (fn+f8)**

<span id="page-10-1"></span>Naciśnięcie skrótu klawiaturowego **fn+f8** powoduje wyświetlenie informacji o poziomie naładowania wszystkich zainstalowanych pakietów baterii. Wyświetlone okno informuje, które pakiety baterii są aktualnie ładowane oraz ile energii pozostało w każdym z pakietów.

Lokalizacje pakietów baterii są oznaczone numerami:

- Lokalizacja 1 podstawowy pakiet baterii.
- Lokalizacja  $2$  opcjonalny pakiet baterii.

## <span id="page-11-0"></span>**Zmniejszanie jasności ekranu (fn+f9)**

<span id="page-11-4"></span>Naciśnięcie skrótu klawiaturowego **fn+f9** powoduje zmniejszenie jasności ekranu. Naciśnięcie i przytrzymanie klawiszy tworzących skrót powoduje płynne zmniejszanie jasności.

## <span id="page-11-1"></span>**Zwiększanie jasności ekranu (fn+f10)**

<span id="page-11-5"></span>Naciśnięcie skrótu klawiaturowego **fn+f10** powoduje zwiększenie jasności ekranu. Naciśnięcie i przytrzymanie klawiszy tworzących skrót powoduje płynne zwiększanie jasności.

### <span id="page-11-2"></span>**Wywietlanie i usuwanie informacji o systemie (fn+esc)**

<span id="page-11-3"></span>Naciśnięcie skrótu klawiaturowego **fn+esc** powoduje wyświetlenie informacji o składnikach sprzętowych systemu oraz numerze wersji systemu BIOS.

W systemie Windows po naciśnięciu skrótu **fn+esc** wersja systemu BIOS (basic input-output system — podstawowy system wejścia-wyjścia) jest wyświetlana jako data BIOS. W przypadku niektórych modeli komputera data BIOS jest wyświetlana w formacie dziesiętnym. Data BIOS jest czasami nazywana numerem wersji systemowej pamięci ROM.

Aby usunąć informacje wyświetlone za pomocą skrótu **fn+esc** z ekranu, należy nacisnąć klawisz **esc** lub przycisk **OK**.

## <span id="page-12-0"></span>**Przyciski HP Quick Launch (tylko w wybranych modelach)**

<span id="page-12-1"></span>Przyciski Quick Launch umożliwiają otwieranie często używanych programów (w panelu sterowania HP Quick Launch Buttons nazywanych czasem *aplikacjami*).

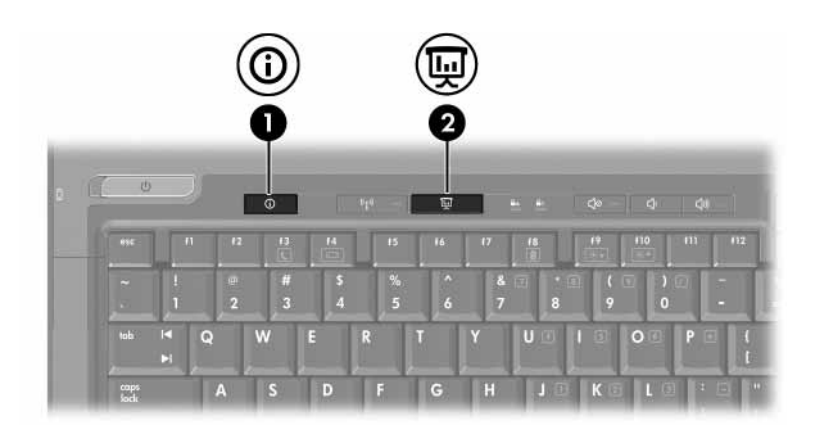

<span id="page-13-1"></span><span id="page-13-0"></span>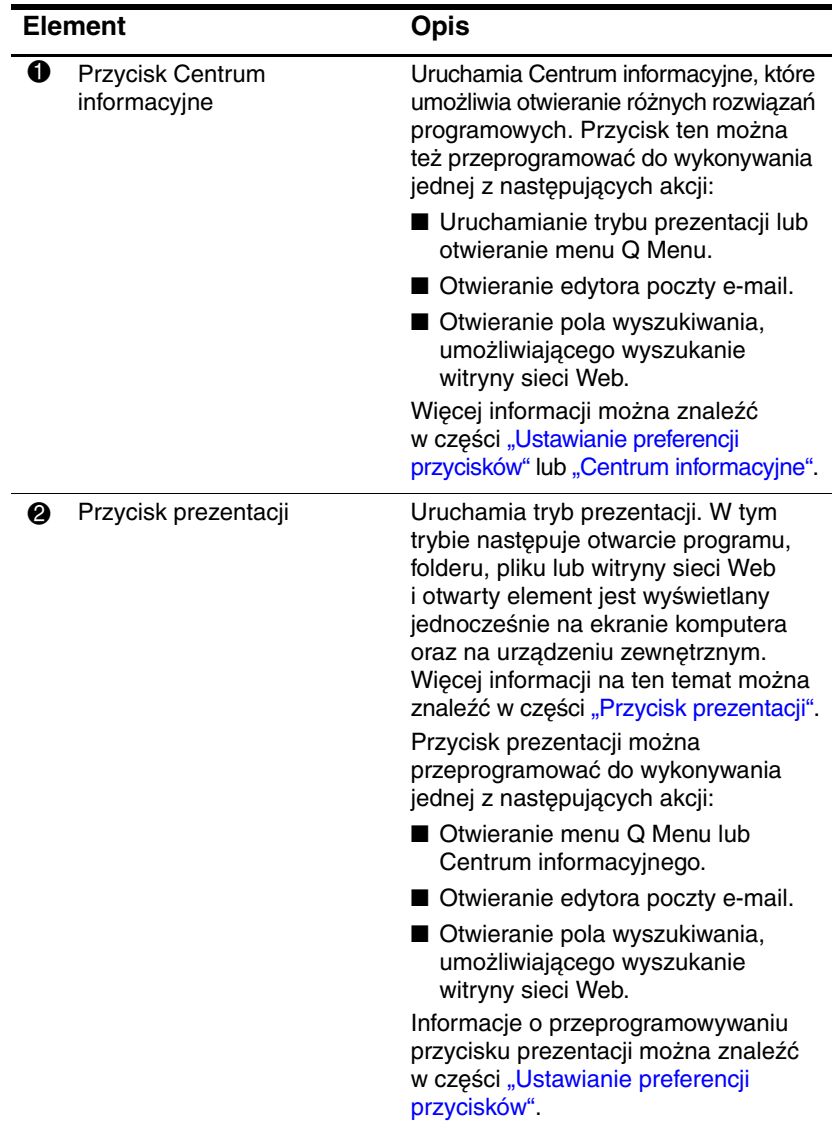

## <span id="page-14-0"></span>**Przycisk prezentacji**

<span id="page-14-1"></span>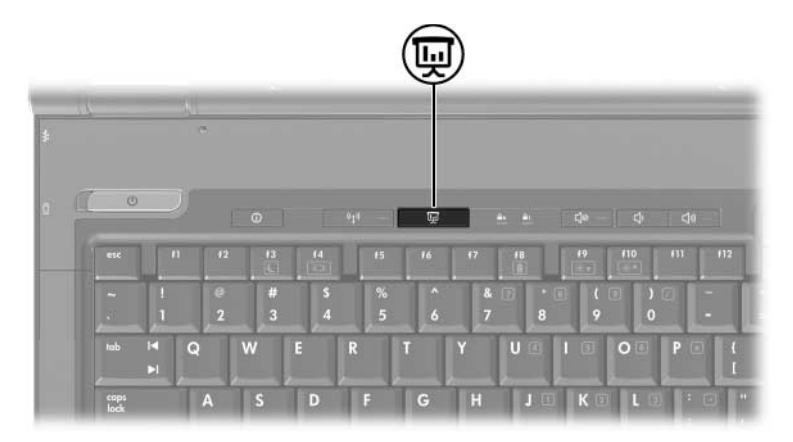

Pierwsze naciśnięcie przycisku prezentacji powoduje otwarcie okna dialogowego Ustawienia prezentacji. W oknie tym można skonfigurować przycisk do wykonywania jednej z następujących akcji:

- Otwieranie programu, folderu, pliku lub witryny sieci Web określonych przez użytkownika.
- Wybieranie schematu zasilania.
- Wybieranie ustawienia wyświetlania.

Obraz jest wyświetlany jednocześnie na ekranie komputera i na urządzeniu zewnętrznym podłączonym do jednego z następujących portów:

- port monitora zewnętrznego,
- gniazdo wyjściowe S-Video na panelu tylnym komputera,
- porty i gniazda opcjonalnego urządzenia dokowania.

Jeśli użytkownik zdecyduje się nie używać domyślnych ustawień przycisku prezentacji, może przeprogramować przycisk do wykonywania jednej z następujących akcji:

- Otwieranie menu O Menu lub Centrum informacyjnego.
- Otwieranie edytora poczty e-mail.
- Otwieranie pola wyszukiwania, umożliwiającego wyszukanie witryny sieci Web.

## <span id="page-15-0"></span>**Przycisk Centrum informacyjne**

<span id="page-15-1"></span>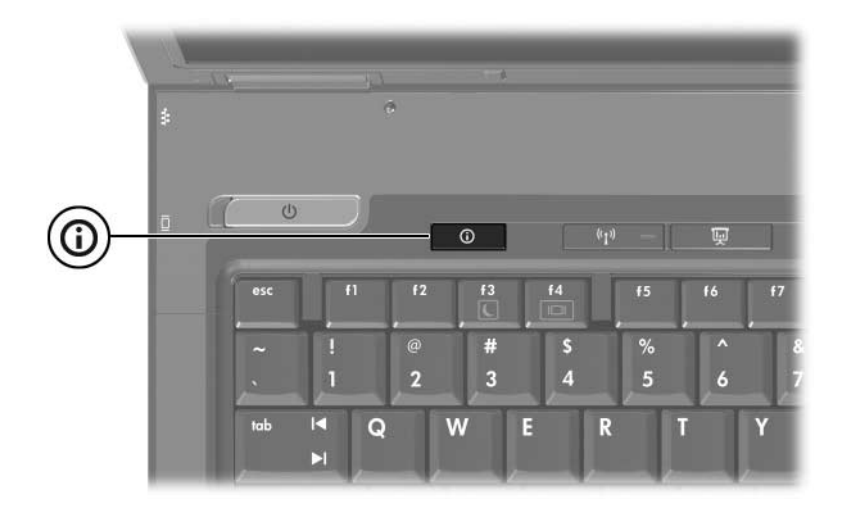

Pierwsze naciśnięcie przycisku Centrum informacyjne powoduje otwarcie Centrum informacyjnego, umożliwiającego otwarcie wstępnie ustawionych rozwiązań programowych. Jeśli użytkownik zdecyduje się nie używać domyślnych ustawień przycisku Centrum informacyjne, może przeprogramować przycisk do wykonywania jednej z następujących akcji:

- Otwieranie menu Q Menu lub uruchamianie trybu prezentacji.
- Otwieranie edytora poczty e-mail.
- Otwieranie pola wyszukiwania, umożliwiającego wyszukanie witryny sieci Web.

## <span id="page-16-0"></span>**Panel sterowania Quick Launch Buttons**

✎Niektóre z preferencji wymienionych w panelu sterowania HP Quick Launch Buttons mogą nie być obsługiwane przez dany komputer.

<span id="page-16-1"></span>W panelu sterowania HP Quick Launch Buttons można:

- Programować przycisk prezentacji i przycisk Centrum informacyjne oraz zmieniać ustawienia każdego przycisku.
- Dodawać, modyfikować i usuwać pozycje menu Q Menu.
- Ustawiać preferencje dotyczące rozmieszczania okien sąsiadująco na pulpicie systemu Windows.
- Dopasowywać ustawienia czcionek i ikon w systemie operacyjnym oraz programach.
- Określać inne preferencje, w tym następujące:
	- ❏ preferencje dotyczące wyświetlania ikony HP Quick Launch Buttons,
	- ❏ zezwalanie użytkownikom innym niż administrator na modyfikowanie przypisań przycisków,
	- ❏ zezwalanie użytkownikom na modyfikowanie przypisań przycisków dla przycisków Easy Access na opcjonalnej klawiaturze zewnętrznej,
	- ❏ wyświetlanie powiadomień pulpitowych oprogramowania HP Quick Launch Buttons,
	- ❏ włączanie i wyłączanie zmiany w trybie automatycznym,
	- ❏ włączanie i wyłączanie wyłącznika wyświetlacza,
	- ❏ włączanie i wyłączanie funkcji szybkiego przełączania,
	- ❏ włączanie i wyłączanie funkcji wykrywania zmiany rozdzielczości wyświetlacza.

W kolejnych częściach podano instrukcje dotyczące ustawiania preferencji za pomocą panelu sterowania. Aby uzyskać dodatkowe informacje ekranowe dotyczące elementu w panelu sterowania, należy wybrać przycisk pomocy w prawym górnym rogu okna. Przycisk pomocy jest oznaczony znakiem zapytania.

## <span id="page-17-0"></span>**Otwieranie panelu sterowania HP Quick Launch Buttons**

Aby otworzyć panel sterowania HP Quick Launch Buttons, należy wykonać jedną z następujących czynności:

- Wybrać kolejno **Start > Panel sterowania > Drukarki i inny sprzęt > HP Quick Launch Buttons**.
- Kliknąć dwukrotnie ikonę HP Quick Launch Buttons w obszarze powiadomień (z prawej strony paska zadań).
- Kliknąć prawym przyciskiem myszy ikonę HP Quick Launch Buttons, a następnie wybrać polecenie **Dopasuj właściwości przycisków Quick Launch Buttons**.

## <span id="page-17-1"></span>**Ustawianie preferencji przycisków**

- <span id="page-17-2"></span>1. W panelu sterowania HP Quick Launch Buttons kliknij kartę **Przyciski programowalne**.
- 2. Przyciski można przeprogramować do wykonywania jednej z następujących akcji:
	- ❏ Jeśli naciśnięcie przycisku ma powodować otwarcie menu Q Menu lub Centrum informacyjnego:
		- a. Kliknij strzałkę w dół obok przycisku, który chcesz skonfigurować, a następnie wybierz pozycję **Q Menu** lub **Centrum informacyjne HP**.
		- ✎Więcej informacji o menu Q Menu można znaleźć w części ["Wyświetlanie menu Q Menu".](#page-19-0)
		- b. Aby zapisać preferencje i zamknąć panel sterowania, kliknij przycisk **OK**.
- ❏ Jeśli naciśnięcie przycisku ma powodować otwarcie edytora poczty e-mail lub pola wyszukiwania witryny sieci Web:
	- a. Kliknij strzałkę w dół obok przycisku, który chcesz skonfigurować, a następnie wybierz pozycję **Uruchom e-mail** lub **Wyszukaj URL**.
	- b. Aby zapisać preferencje i zamknąć panel sterowania, kliknij przycisk **OK**.
- ❏ Jeśli naciśnięcie przycisku ma powodować otwarcie programu, folderu, pliku lub witryny sieci Web:
	- a. Kliknij strzałkę w dół obok przycisku, który chcesz skonfigurować, a następnie wybierz pozycję **Prezentacja**.
	- b. Kliknij przycisk **Konfiguruj**.
	- c. W polu znajdującym się w obszarze Program do uruchomienia wpisz nazwę programu, folderu lub pliku albo adres URL witryny sieci Web.

-lub-

Kliknij przycisk **Przeglądaj**, aby wyszukać dostępne programy, foldery, pliki lub witryny sieci Web, a następnie kliknij wybrany element.

<span id="page-18-0"></span>d. Aby wyświetlić lub zmienić bieżący schemat zasilania dla funkcji prezentacji, kliknij opcję na liście **Schemat zasilania** lub kliknij przycisk **Opcje zasilania**, aby otworzyć okno Opcje zasilania w Panelu sterowania.

✎Domyślnie naciśnięcie przycisku prezentacji powoduje wybranie schematu zasilania funkcji prezentacji.

- e. Aby wybrać ustawienie wyświetlania dla funkcji prezentacji, kliknij opcję **Tylko wewnętrzny**, **Wyświetlanie podwójne** lub **Rozszerzony pulpit**.
- ✎Domyślnie wybrane jest ustawienie Tylko wewnętrzny. Po wybraniu ustawienia Rozszerzony pulpit można zaznaczyć opcję umożliwiającą komputerowi określanie optymalnej rozdzielczości. W tym celu należy zaznaczyć pole wyboru **Zezwalaj systemowi na określenie optymalnej rozdzielczości**, a następnie kliknąć przycisk **Zastosuj**. Po wybraniu ustawienia Rozszerzony pulpit można wybrać rozdzielczość ekranu zarówno dla ekranu komputera, jak i dla monitora zewnętrznego. Obraz można przełączać między wyświetlaczami, naciskając przycisk prezentacji. Schemat zasilania jest przywracany do pierwotnych ustawień.
	- f. Aby wyłączyć wyświetlanie ekranu powitalnego po naciśnięciu przycisku prezentacji, wyczyść pole wyboru **Pokaż ekran powitalny po naciśnięciu przycisku prezentacji**.
	- g. Aby zapisać preferencje i zamknąć panel sterowania, kliknij przycisk **Zastosuj**, a następnie przycisk **OK**.

## <span id="page-19-0"></span>**Wywietlanie menu Q Menu**

Menu Q Menu zapewnia szybki dostęp do wielu zadań systemowych dostępnych zwykle za pomocą przycisków, klawiszy lub skrótów klawiaturowych na większości komputerów.

Aby wyświetlić menu Q Menu na pulpicie:

» Kliknij prawym przyciskiem myszy ikonę HP Quick Launch Buttons i wybierz polecenie **Uruchom Q Menu**.

### **Ustawianie preferencji menu Q Menu**

W menu Q Menu można wyświetlić maksymalnie 40 pozycji. Kilka pozycji zdefiniowanych przez system jest wyświetlanych domyślnie. Użytkownik może jednak wyłączyć ich wyświetlanie. Dodawać, modyfikować i usuwać można tylko pozycje zdefiniowane przez użytkownika.

Zarządzanie pozycjami menu Q Menu odbywa się z poziomu listy **Pozycje do wyświetlenia w menu Q Menu**.

#### **Usuwanie pozycji z menu Q Menu**

Aby usunąć pozycję z menu Q Menu:

- 1. W panelu sterowania HP Quick Launch Buttons kliknij kartę **Q Menu**.
- 2. Na liście **Pozycje do wyświetlenia w menu Q Menu** wyczyść pole wyboru obok każdej pozycji, którą chcesz usunąć.
- 3. Aby zapisać preferencje i zamknąć panel sterowania, kliknij przycisk **OK**.

### **Dodawanie pozycji z listy do menu Q Menu**

Aby dodać pozycję z listy **Pozycje do wyświetlenia w menu Q Menu** do menu Q Menu:

- 1. W panelu sterowania HP Quick Launch Buttons kliknij kartę **Q Menu**.
- 2. Zaznacz pole wyboru obok pozycji, którą chcesz dodać.
- 3. Aby zapisać preferencje i zamknąć panel sterowania, kliknij przycisk **OK**.

#### **Dodawanie pozycji zdefiniowanej przez u&ytkownika do menu Q Menu**

Aby dodać pozycję zarówno do listy **Pozycje do wyświetlenia w menu Q Menu**, jak i do menu Q Menu, jeśli pozycji tej nie ma na liście **Pozycje do wyświetlenia w menu Q Menu** — na przykład pozycję na dysku, w sieci lub w Internecie:

- 1. W panelu sterowania HP Quick Launch Buttons kliknij kartę **Q Menu**.
- 2. Kliknij przycisk **Dodaj**.
- 3. W oknie dialogowym **Dodawanie nowej pozycji menu** możesz dodać pozycję, wpisując lub wyszukując jej nazwę:
	- ❏ Aby dodać pozycję za pomocą klawiatury, wpisz nazwę pozycji w polu **Nazwa wyświetlana**, a następnie wpisz ścieżkę do pozycji w polu **Nazwa pliku**. Jeśli wolisz wpisać nazwę wyświetlaną, ale wyszukać nazwę pliku, pozostaw pole **Nazwa pliku** puste.
	- ❏ Aby dodać pozycję przez jej wyszukanie, kliknij przycisk **Przeglądaj**.

W wyświetlonym oknie wybierz pozycję. W polu **Nazwa pliku** zostanie wyświetlona pełna nazwa elementu i jeśli wcześniej nie wpisano nazwy w polu **Nazwa wyświetlana**, to nazwa ta zostanie wygenerowana na podstawie nazwy elementu i wyświetlona w tym polu.

4. Aby zapisać preferencje i zamknąć okno dialogowe, kliknij przycisk **OK**.

#### **Modyfikowanie pozycji zdefiniowanej**  przez użytkownika

Można zmieniać tylko pozycje zdefiniowane przez użytkownika. Pozycje zdefiniowane przez system nie mogą być zmieniane. Po wybraniu na liście **Pozycje do wyświetlenia w menu Q Menu** pozycji zdefiniowanej przez system przycisk Modyfikuj staje się niedostępny.

Aby zmienić nazwę wyświetlaną i/lub nazwę pliku pozycji zdefiniowanej przez użytkownika:

- 1. W panelu sterowania HP Quick Launch Buttons kliknij kartę **Q Menu**.
- 2. Kliknij pozycję na liście **Pozycje do wyświetlenia w menu Q Menu**.
- 3. Kliknij przycisk **Modyfikuj**.
	- ❏ Aby zmienić nazwę wyświetlaną lub nazwę pliku dla pozycji przy użyciu klawiatury, wpisz nową nazwę pozycji w polu **Nazwa wyświetlana** lub wpisz nową ścieżkę do pozycji w polu **Nazwa pliku**. Jeśli wolisz wpisać nazwę wyświetlaną, ale wyszukać nazwę pliku, pozostaw pole **Nazwa pliku** puste.
	- ❏ Aby zmienić nazwę wyświetlaną lub nazwę pliku przez jej wyszukanie, wybierz przycisk **Przeglądaj**.

W wyświetlonym oknie wybierz pozycję. W polu **Nazwa pliku** zostanie wyświetlona pełna nazwa elementu i jeśli wcześniej nie wpisano nazwy w polu **Nazwa wyświetlana**, to nazwa ta zostanie wygenerowana na podstawie nazwy elementu i wyświetlona w tym polu.

4. Aby zapisać preferencje i zamknąć okno dialogowe, kliknij przycisk **OK**.

#### **Zmienianie poło&enia pozycji w menu Q Menu**

Aby zmienić położenie pozycji w menu Q Menu:

- 1. W panelu sterowania HP Quick Launch Buttons kliknij kartę **Q Menu**.
- 2. Wybierz pozycję na liście **Pozycje do wyświetlenia w menu Q Menu**. Następnie:
	- ❏ Aby przenieść pozycję w górę listy, kliknij przycisk **Przenieś w górę**.
	- ❏ Aby przenieść pozycję w dół listy, kliknij przycisk **Przenieś w dół**.
- 3. Aby zapisać preferencje i zamknąć panel sterowania, kliknij przycisk **OK**.

#### **Usuwanie pozycji z listy Pozycje do wywietlenia w menu Q Menu**

Z listy **Pozycje do wyświetlenia w menu Q Menu** nie można usuwać pozycji zdefiniowanych przez system. Aby usunąć pozycję zdefiniowaną przez użytkownika:

- 1. W panelu sterowania HP Quick Launch Buttons kliknij kartę **Q Menu**.
- 2. Kliknij pozycję, którą chcesz usunąć.
- 3. Kliknij przycisk **Usuń**.
- 4. Aby zapisać preferencje i zamknąć panel sterowania, kliknij przycisk **OK**.

## <span id="page-24-0"></span>**Ustawianie preferencji rozmieszczania okien ssiadujco**

<span id="page-24-2"></span>Aby ustawić preferencje dotyczące rozmieszczania okien sąsiadująco na pulpicie systemu Windows:

- 1. W panelu sterowania HP Quick Launch Buttons kliknij kartę **Quick Tile**.
- 2. Kliknij opcję **Sąsiadująco w pionie** lub **Sąsiadująco w poziomie**, a następnie w polu **Aktualnie uruchomione aplikacje** kliknij programy, które mają zostać rozmieszczone.
- 3. Aby zapisać preferencje i zamknąć panel sterowania, kliknij przycisk **OK**.

## <span id="page-24-1"></span>**Ustawianie preferencji powiększania**

Aby zmienić ustawienia czcionek i ikon w systemie operacyjnym i programach:

- 1. W panelu sterowania HP Quick Launch Buttons kliknij kartę **Powiększanie**.
- 2. Za pomocą suwaków dopasuj rozmiar czcionek i ikon w systemie operacyjnym oraz rozmiar czcionek tytułów i menu w programach.
- 3. Aby zsynchronizować ustawienia systemu operacyjnego i programu, zaznacz pole wyboru **Synchronizuj ustawienia systemu operacyjnego i aplikacji**.
- 4. Aby zapisać preferencje i zamknąć panel sterowania, kliknij przycisk **OK**.

✎Aby przywrócić ustawienia domyślne, kliknij przycisk **Domyślne**.

## <span id="page-25-0"></span>**Ustawianie innych preferencji**

Na karcie Preferencje w panelu sterowania HP Quick Launch Buttons można ustawiać inne preferencje.

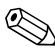

✎Niektóre z preferencji wymienionych na karcie Preferencje mogą nie być obsługiwane przez dany komputer.

Aby ustawić preferencje:

- 1. W panelu sterowania HP Quick Launch Buttons kliknij kartę **Preferencje**.
- 2. Aby wyświetlić lub włączyć preferencję, kliknij pole wyboru obok wybranej pozycji.

-lub-

Aby wyczyścić lub wyłączyć preferencję, wyczyść pole wyboru obok wybranej pozycji.

3. Aby zapisać preferencje i zamknąć panel sterowania, kliknij przycisk **OK**.

✎Aby uzyskać informacje ekranowe dotyczące elementu na karcie Preferencje, należy wybrać przycisk pomocy w prawym górnym rogu okna, a następnie kliknąć dany element. Przycisk pomocy jest oznaczony znakiem zapytania.

## <span id="page-26-0"></span>**Centrum informacyjne**

Centrum informacyjne umożliwia otwieranie następujących rozwiązań programowych:

- Kontakt z HP
- Pomoc i obsługa techniczna
- HP Mobile Data Protection
- Przewodnik po akcesoriach komputera
- ProtectTools Security Manager
- Software Setup
- Wireless Assistant
- Informacje o systemie
- Aby uzyskać dostęp do Centrum informacyjnego:
	- 1. Naciśnij przycisk Centrum informacyjne. -lub-

Wybierz kolejno **Start > Centrum informacyjne**.

2. W oknie Centrum informacyjne kliknij aplikację, którą chcesz otworzyć.

Więcej informacji znajduje się w pomocy online Centrum informacyjnego.

# <span id="page-27-1"></span><span id="page-27-0"></span>**Blok klawiszy numerycznych**

Komputer został wyposażony we wbudowany blok klawiszy numerycznych, ale możliwe jest też używanie opcjonalnej zewnętrznej klawiatury numerycznej lub opcjonalnej klawiatury zewnętrznej z blokiem klawiszy numerycznych.

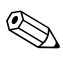

✎ Wygląd komputera może się nieznacznie różnić od przedstawionego na ilustracji w tym rozdziale.

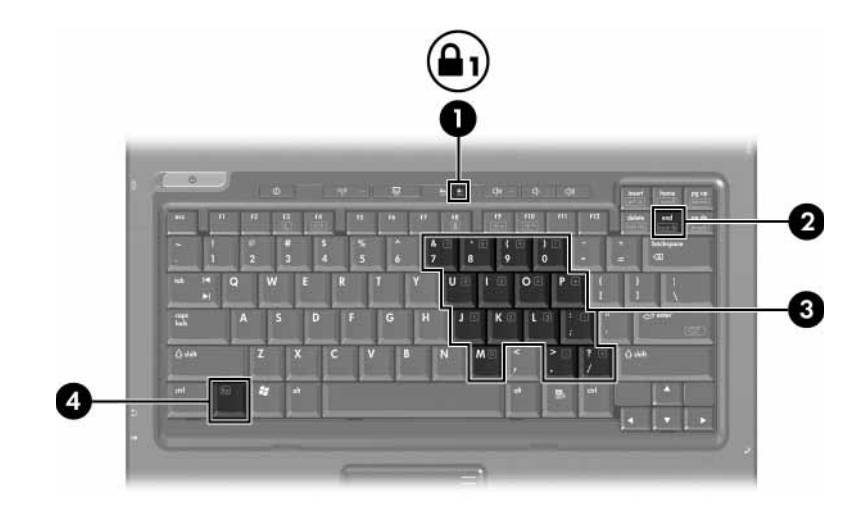

<span id="page-28-3"></span><span id="page-28-2"></span><span id="page-28-1"></span><span id="page-28-0"></span>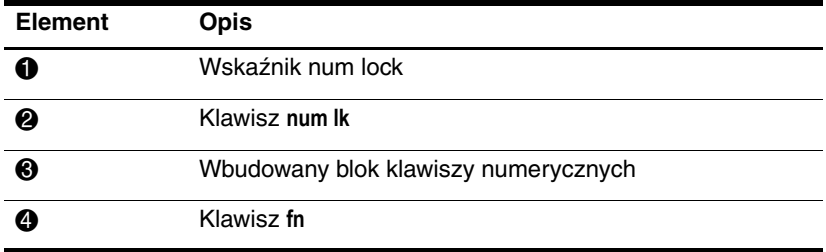

## <span id="page-29-0"></span>**Korzystanie z wbudowanego bloku klawiszy numerycznych**

<span id="page-29-3"></span>Klawiszy wbudowanego bloku klawiszy numerycznych (jest ich 15) można używać tak jak klawiszy zewnętrznej klawiatury numerycznej. Po włączeniu wbudowanego bloku klawiszy numerycznych każdy klawisz bloku pełni funkcję opisaną za pomocą ikony w jego prawym górnym rogu.

### <span id="page-29-1"></span>**Włczanie i wyłczanie wbudowanego bloku klawiszy numerycznych**

Aby włączyć wbudowany blok klawiszy numerycznych, należy nacisnąć kombinację klawiszy **fn+num lk**. Włączy się wskaźnik num lock. Aby przywrócić klawiszom ich standardowe funkcje, należy ponownie nacisnąć skrót **fn+num lk**.

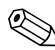

✎ Wbudowany blok klawiszy numerycznych nie działa, jeśli do komputera (lub do opcjonalnego urządzenia dokowania) jest podłączona zewnętrzna klawiatura lub klawiatura numeryczna.

### <span id="page-29-2"></span>**Przełczanie funkcji klawiszy wbudowanego bloku klawiszy numerycznych**

Standardowe i numeryczne funkcje klawiszy wbudowanego bloku klawiszy numerycznych można przełączać tymczasowo za pomocą klawisza **fn** lub kombinacji **fn+shift**.

- <span id="page-29-4"></span>Aby tymczasowo włączyć funkcję numeryczną klawisza bloku klawiszy numerycznych bez włączania tego bloku, należy nacisnąć i przytrzymać klawisz **fn**, a następnie nacisnąć żądany klawisz.
- Aby przy włączonym bloku klawiszy numerycznych używać tymczasowo klawiszy tego bloku jako klawiszy standardowych, należy:
	- ❏ Nacisnąć i przytrzymać klawisz **fn**, aby pisać małymi literami.
	- ❏ Nacisnąć i przytrzymać klawisze **fn+shift**, aby pisać wielkimi literami.

## <span id="page-30-0"></span>Używanie zewnętrznej klawiatury **numerycznej**

<span id="page-30-2"></span>Większość klawiszy zewnętrznej klawiatury numerycznej pełni inne funkcje w zależności od tego, czy tryb num lock jest włączony, czy wyłączony. (Domyślnie tryb num lock jest wyłączony). Przykładowo:

- Gdy tryb num lock jest włączony, większość klawiszy służy do wprowadzania liczb.
- Gdy tryb num lock jest wyłączony, większość klawiszy pełni funkcję klawiszy ze strzałkami, a także klawiszy page up i page down.

Jeśli włączony jest tryb num lock zewnętrznej klawiatury numerycznej, wskaźnik num lock na komputerze jest włączony. Jeśli natomiast tryb num lock zewnętrznej klawiatury numerycznej jest wyłączony, wskaźnik num lock na komputerze jest wyłączony.

Jeśli do komputera jest podłączona zewnętrzna klawiatura numeryczna, włączenie wbudowanego bloku klawiszy numerycznych jest niemożliwe.

## <span id="page-30-1"></span>**Włczanie i wyłczanie trybu num lock podczas pracy**

Aby włączyć lub wyłączyć tryb num lock zewnętrznej klawiatury numerycznej podczas pracy:

» Naciśnij klawisz **num lk** na zewnętrznej klawiaturze numerycznej (nie na klawiaturze komputera).

# **Indeks**

#### <span id="page-31-0"></span>**B**

blok klawiszy wbudowany blok klawiszy numerycznych [3–2](#page-28-0) wewnętrzny [3–3](#page-29-3) zewnętrzny [3–4](#page-30-2)

#### **C**

Centrum informacyjne, przycisk [2–7](#page-13-0)

#### **D**

drążek wskazujący położenie [1–3](#page-5-2) przyciski [1–3](#page-5-3)

#### **F**

**fn**, klawisz [3–2](#page-28-1) funkcyjne, klawisze [2–1](#page-7-3)

#### **I**

informacje o systemie, wyświetlanie [2–5](#page-11-3) inicjowanie stanu wstrzymania [2–3](#page-9-2)

#### **K**

klawisze **fn** [3–2](#page-28-1) funkcyjne [2–1](#page-7-3) **num lock** [3–2](#page-28-2) **shift** [3–3](#page-29-4) skróty klawiaturowe [2–1](#page-7-4)

#### **M**

mysz zewnętrzna [1–4](#page-6-2)

#### **N**

num lock włączanie [3–4](#page-30-2) wyłączanie [3–4](#page-30-2) **num lock**, klawisz [3–2](#page-28-2) num lock, wskaźnik [3–2](#page-28-3)

#### **P**

polecenia skrótów klawiaturowych informacje o poziomie naładowania baterii [2–4](#page-10-1) inicjowanie stanu wstrzymania [2–2](#page-8-2), [2–3](#page-9-2) wyświetlanie informacji o systemie [2–5](#page-11-3) zamienianie wyświetlaczy [2–3](#page-9-3) zmniejszanie jasności ekranu [2–5](#page-11-4) zwiększanie jasności ekranu [2–5](#page-11-5) poziom naładowania baterii, wyświetlanie informacji [2–4](#page-10-1) preferencje funkcji prezentacji, ustawianie [2–11](#page-17-2)

prezentacja, przycisk [2–7,](#page-13-1) [2–8](#page-14-1), [2–9](#page-15-1) przyciski Centrum informacyjne [2–7](#page-13-0) prezentacja [2–7,](#page-13-1) [2–8](#page-14-1), [2–9](#page-15-1) Quick Launch [2–6](#page-12-1), [2–10](#page-16-1) TouchPad [1–1](#page-3-3)

### **Q**

Quick Launch, przyciski  $2-6$ ,  $2-10$ 

#### **R**

regiony przewijania, TouchPad [1–2](#page-4-1) rozmieszczanie sąsiadująco, ustawianie preferencji [2–18](#page-24-2)

#### **S**

**shift**, klawisz [3–3](#page-29-4) skróty klawiaturowe identyfikacja [2–1](#page-7-4) znaczenie [2–2](#page-8-2)

#### **T**

TouchPad opis [1–1](#page-3-4) używanie [1–2](#page-4-2) ustawianie preferencji [1–4](#page-6-3)

#### **W**

włączanie trybu num lock [3–4](#page-30-2) wbudowany blok klawiszy numerycznych [3–2](#page-28-0) wewnętrzny blok klawiszy [3–3](#page-29-3) wskaźniki, num lock [3–2](#page-28-3) wyłączanie trybu num lock [3–4](#page-30-2)

#### **Z**

zamienianie wyświetlaczy [2–3](#page-9-3) zasilanie, schematy [2–12](#page-18-0) zespolony sygnał wizyjny [2–4](#page-10-2) zewnętrzna klawiatura numeryczna [3–4](#page-30-2)

© Copyright 2006 Hewlett-Packard Development Company, L.P.

Microsoft i Windows są zastrzeżonymi znakami towarowymi firmy Microsoft Corporation, zarejestrowanymi w USA.

Informacje zawarte w niniejszym dokumencie mogą zostać zmienione bez uprzedzenia. Jedyne warunki gwarancji na produkty i usługi firmy HP są ujęte w odpowiednich informacjach o gwarancji towarzyszących tym produktom i usługom. Żadne z podanych tu informacji nie powinny być uznawane za jakiekolwiek gwarancje dodatkowe. Firma HP nie ponosi odpowiedzialności za błędy techniczne lub wydawnicze ani pominięcia, jakie mogą wystąpić w tekście.

Urządzenia wskazujące i klawiatura Wydanie pierwsze — Marzec 2006 r. Numer katalogowy dokumentu: 404163-241